# **The IDImposer User Guide**

16 Nov 2018

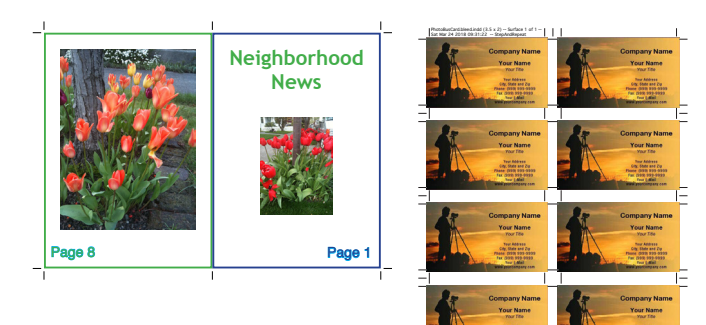

#### *Introduction*

IDImposer lives in the Scripts panel, which you get to from the Window menu of InDesign: Window > Utilities > Scripts. In the Scripts panel, IDImposer will typically be installed in your Application > IDImposer11 folder, along with various files in the RESOURCES folder.

To run IDImposer, double-click the IDImposer11-Pro.jsxbin file. If you have already opened your source InDesign Document, you should then see the IDImposer dialog, with the Layout Panel (see page 2).

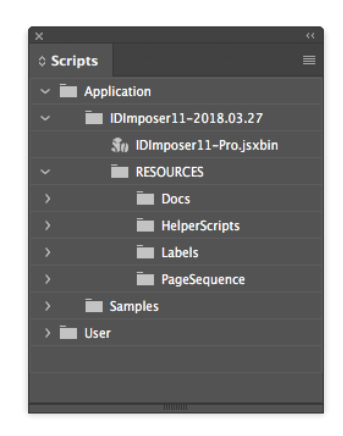

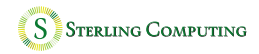

#### *The Layout Panel*

*Phase N* of M – (You might want to come back and read this after you have mastered the rest of the User Guide.)

IDImposer can do impositions of impositions. For example, suppose you want to do an 8-page saddle stitch, 2-up job ... but you notice that you have enough space on your output sheets to double up the output, saving 50% of your paper cost. One simple way to accomplish this with IDImposer is to add a second Phase, using the '+' button next to Phase N of M. Then your first Phase will be a *Saddle* phase, and your second Phase will be *Step and Repeat*, probably with 1 column and 2 rows.

(There are other ways to accomplish the same thing, such as using an appropriate Imposition Type scheme. See below.)

*Layout / Options / Marks / Freezing* dropdown – Switches between the four panels.

*Imposition Type* dropdown – Switches between settings for producing booklets (saddle), books (perfect), consecutive, cut stack, and labels and business cards (step and repeat). In the same dropdown, there are other settings, for producing other traditional imposition schemes. You can create your own if none of these satisfy your needs. See the PageSequences ReadMe and folder.

*Marks are: ON/OFF* – This is just a reminder of the settings in the IDImposer Marks panel. (IDImposer has its own Marks facility, totally separate from those in InDesign's Print and PDF Export systems. In fact, IDImposer, of necessity, does not use either system at all.)

*Layout Units* dropdown – Switches between inches, points, cm, and mm.

*Page Trim Width, Height* – Reports the page width and height of the currently active InDesign document.

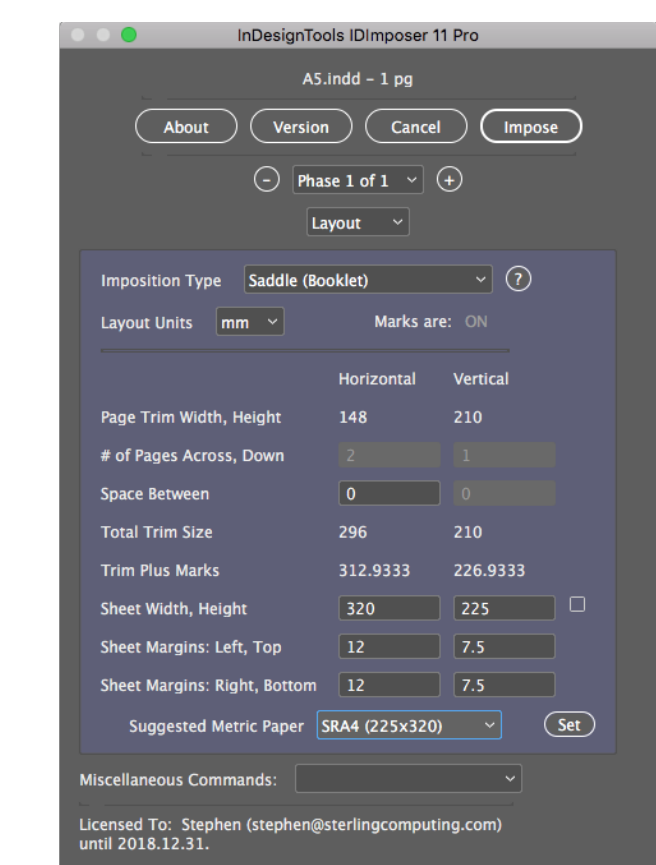

2 Copyright © 2018 SterlingComputing.com

*# of Pages Across, Down* – Number of page impressions per row and per column, for one side of an output sheet.

*Space Between* – The amount of space to allow for crop marks and bleed between the columns and rows of the pages on a sheet. Can be either a single value, or multiple values separated by commas.

*Total Trim Size* – Total dimensions of the N x M pages on one side of an output sheet, including any Space Between. Sheet dimensions must be at least this large, or clipping of all or part of the marks will occur.

*Trim Plus Marks* – If Marks are ON, these dimensions include them.

*Sheet Width, Height* – Set them by using the "Suggested Paper" size (see below), or for nonstandard paper sizes you can type the dimensions directly.

*Sheet Front Margins: Left, Top, Right, Bottom* – the Sheet dimensions minus the Total Trim Size, divided by 2. The margins should be large enough to contain IDImposer's marks, if you are using them, and your InDesign bleed settings, if you have nonzero bleed set, plus any custom marks that you need (such as job slugs or PIA-GATF color bars.)

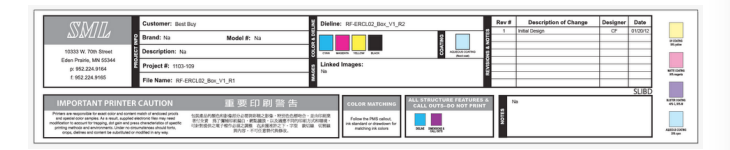

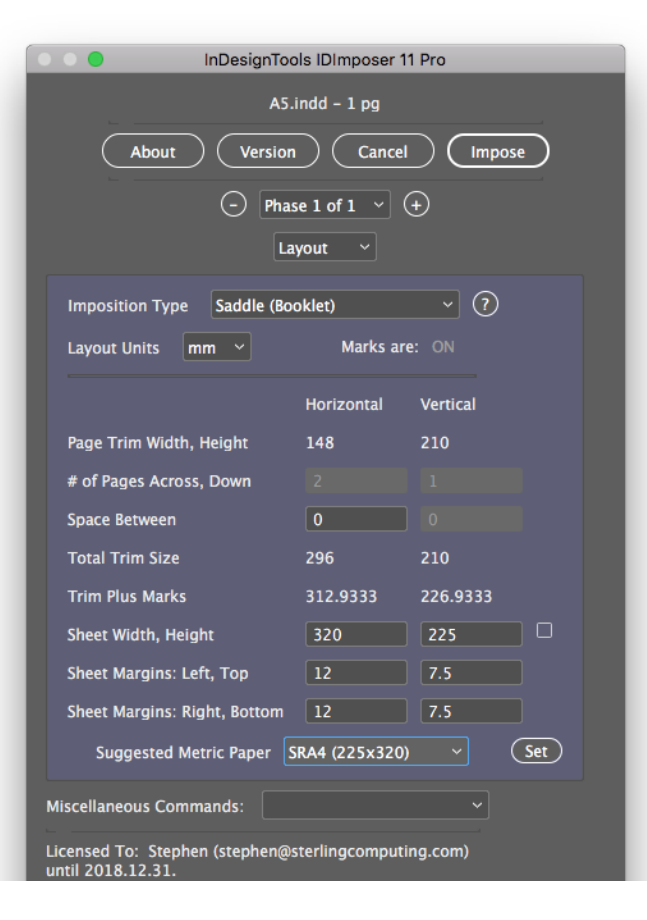

*Suggested Metric / NorthAm Paper* – A list of common paper and press sheet sizes.

*The Miscellaneous Commands* dropdown –

*Register License Key* – Enter the License Key information from the email that you get after you purchase the IDImposer Pro license.

*Save layout as .geo* – Save the 'geometry' attributes for laying out a sheet of labels or business cards. ".geo" files are just plain text files. See for example 08(2x4)BusinessCards0168(3.5x2).geo.

*Apply .geo layout file* – Apply the settings from a .geo file to a label (Step and Repeat) job. For example, create a standard 3.5"x2" business card in InDesign; then apply a .geo file (e.g., 08(2x4)Business-Cards0168(3.5x2).geo) to set up the appropriate positioning and spacing for doing 8 copies of the business card.

*Save all settings as .jplist* – All of the settings for a job are saved to a .jplist file.

*Apply .jplist settings file* – All of the settings for a job are applied.

#### *The Options Panel*

*Sheets Per Signature* – For the Perfect Bound (Book) Imposition Type, the number of sheets per 'signature'. A signature is a group of consecutive sheets which are folded in half and bound together. For example, if SheetsPerSignature is 3, then Front of the first sheet will be (12,1), and the Back will be (2,11). Sheet 2 will have (10,3) and (4,9). And Sheet 3 will have (8,5) and (6,7). The next group of three sheets will start with the first sheet containing pages  $(24,13)$  and  $(14,23)$ . And so on.

As always, consult with your print services supplier about your plans.

Hey, wait -- who thought that the Perfect Bound 'SheetsPerSignature' was a good idea? I guess it works, for really small sheets, but the usual schemes for imposition involve producing one or more SignaturesPer-Sheet, on larger sheets of paper -- not multiple 'SheetsPerSignature'. See most of the 'Imposition Type' schemes after the first 5 'Built-in' types.

*Shift (Creep)* – Suppose we need to produce a 24-page Saddle Stitch Booklet, in 6 Sheets; each Sheet contains 4 Pages -- 2 on the front side, and 2 on the back side.

1. Stack 6 blank sheets of the paper stock that you will be using.

2. Measure the thickness of the stack.

3. In IDImposer, typically you will want to specify the Outer Creep as the stack thickness, with an Inner Creep of 0.

(Alternatively, you can have the Outer Creep be half of the stack thickness, and the Inner Creep also be half of the thickness, but negative.)

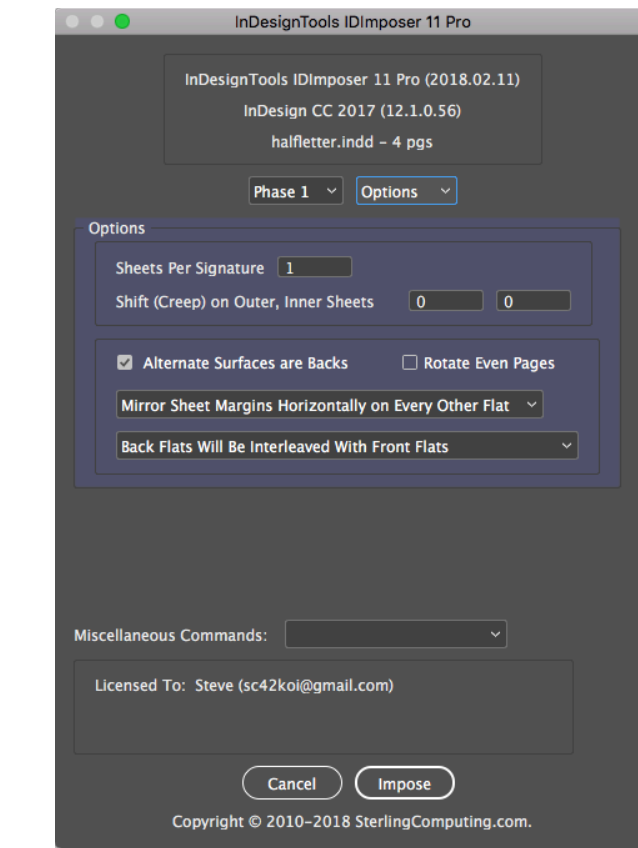

5 Copyright © 2018 SterlingComputing.com

4. Click the 'Impose' button.

5. Now look at the output doc. Note that the text and other contents of the 'outer' sheet (Page 24 / Page 1) have been shifted away from the fold, by approximately the amount of the specified Outer Creep. But the contents of the 'inner' sheet (Page 14 / Page 11) will not be shifted at all.

6. Print, fold, staple.

Note that, with thick saddle stitched booklets, you must be careful not to have contents very close to the outer edges of the outer sheets, or some of the contents may be clipped.

If you like formulas:

shiftAmountForThisSheet = outerCreep - (sheetIndex \* (outerCreep - innerCreep) / (numberOfSheets - 1))

where sheetIndex is zero-based.

*Alternate Sutfaces are Backs* – Interpret every other output page as the Back of a Sheet

*Rotate Even Pages* – Handy for some duplexing printers

*Mirror Sheet Margins Horizontally on Every Other Flat*

*Back Flats will be Interleaved with Front Flats* – or collected together at the end of the output

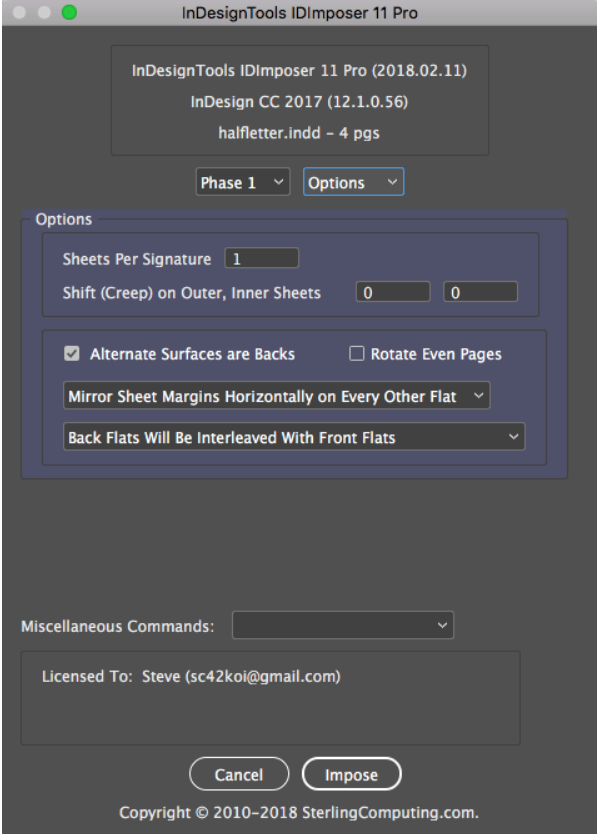

#### *The Marks Panel*

IDImposer has its own Marks capabilities. A number of the IDImposer features cannot be implemented with InDesign's built-in printer marks facility. (I know this because I actually implemented InDesign's printer marks facility, which had a rather different set of requirements.) Also, I wanted IDImposer to easily produce imposed PDF output, which cannot be done with InDesign's print system. IDImposer completely bypasses InDesign's print system.

Uncheck *Marks On* if you don't need crop (trim) marks for this job.

*Use BlackColor* – Select Use BlackColor for marks if you are not printing color separations.

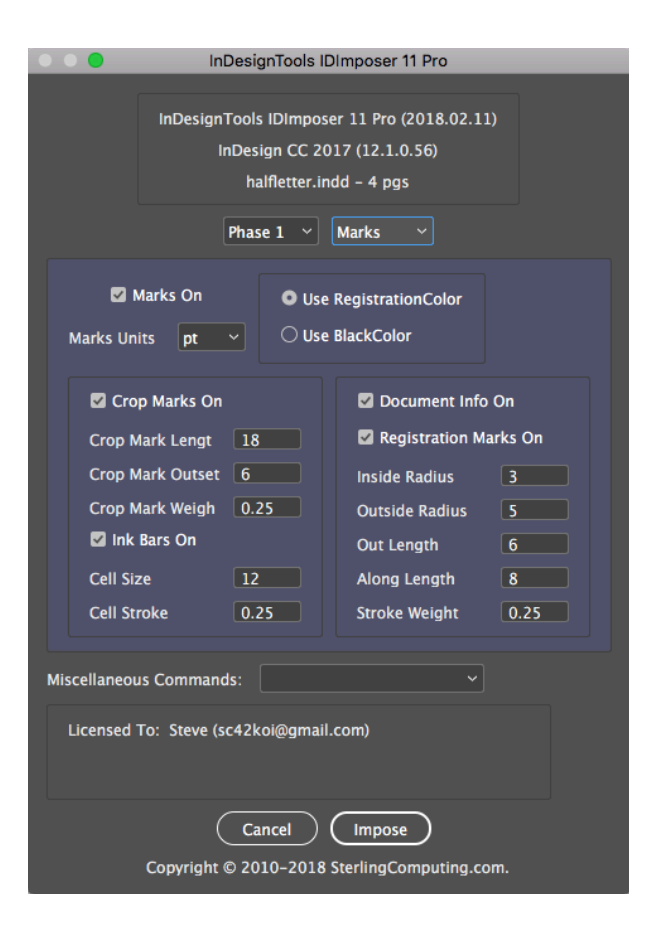

#### *The Freeze Panel*

The first thing that IDImposer does when it runs is to 'freeze' a copy of the InDesign document, into a PDF file. Then the individual pages of the 'frozen' PDF file are Placed at the appropriate position on larger output 'Sheets'.

The reason for this intermediate freezing process is that quite a number of InDesign features break if you start rearranging InDesign pages without freezing them first. Automatic Page Numbering and Master Pages, for example.

This panel then allows you to select a *PDFExport Preset* to be used for the Freezing process, and gives some feedback on the associated individual settings.

*Use Single-Page PDF's* – Try checking this box if you run into out-of-memory errors from InDesign during processing. Checking the box will use more disk space, but the memory requirements should be somewhat less.

*Use Document's Bleed Settings* – The Bleed settings from the InDesign 'reader spread' document are used to tell the Freezing process how to handle freezing the bleed margin, and thus where to Place a frozen-with-bleed PDF page.

So, now that you have a better idea of what the settings do, you can return to the Layout Panel, adjust settings as needed, and click the 'Impose' button! Don't be afraid to experiment; you're not wasting any paper. Rejoice, all ye forests of the Earth!  $\sim \sim$ 

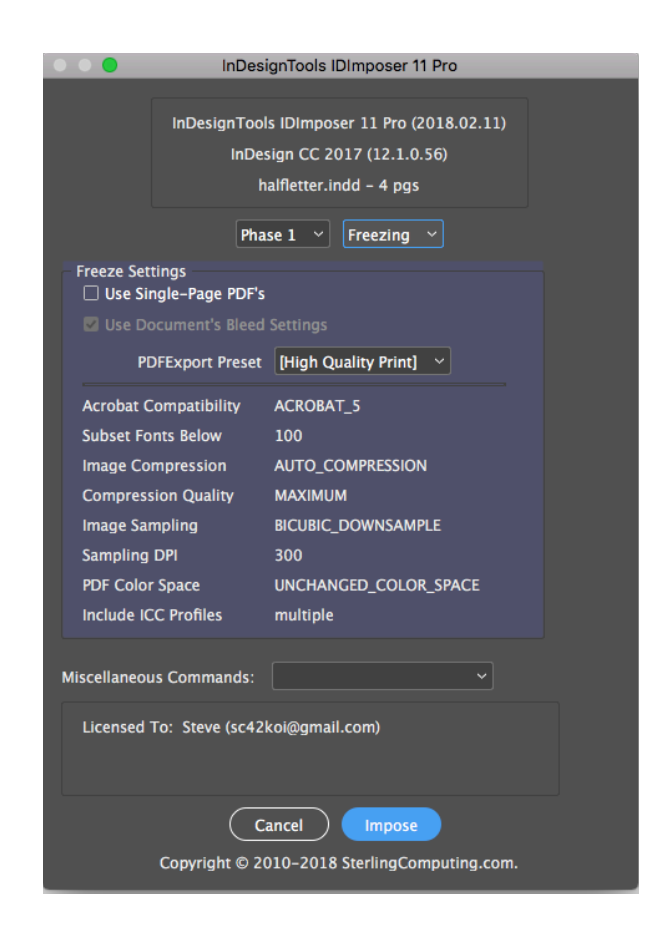

### *Printing Hints*

So, you got the IDImposer-created sheet-oriented imposed output document that you were expecting ... now, how to print it?

InDesign's print system is fine, or you can export to PDF and print some other way. In either case, here are some hints to keep in mind:

- 1. Keep your InDesign Print settings as "plain vanilla" as possible.
- 2. If a setting exists in both InDesign's Print system and in IDImposer, use the IDImposer version. Printer marks, for example.
- 3. Depending on your printer, you may need to experiment a little to get the orientation of the Back Side of the sheets right. You will probably want to make some test docs. See RESOURCES/ HelperScripts/MakeTestDoc.jsx to save you a little work. It just puts page numbers and a page outline on the Master page of a blank InDesign doc. Run it from the Scripts panel.
- 4. Be sure not to scale your Print output in any way, if you are doing production work. That also means that you should always choose or create a "borderless" paper choice in InDesign's Page Setup dialog.
- 5. Choose Page Position = "Centered". (This shouldn't matter if you used the same Paper size choice in both IDImposer and InDesign Print.)
- 6. Make sure that the InDesign Print's Orientation matches your IDImposer doc. Look at the numbers, not InDesign print Orientation icons (which I have always thought are misleading).
- 7. You generally don't want to use InDesign's Slug Area feature. Set

Print Print Preset: HP Envv 4 Printer: HP ENVY 5540 series **General** Setup **Setup** Paper Size: US Letter Borderless  $\vee$ **Marks and Rieed** Output Width: 8.5 in Height: 11 in **Graphics** Offset: C **Color Management** Orientation: 8 F F  $Gan: \hat{C}$ Advanced Summary **Options** Height: 100% Scale: O Width: 100% Constrain Proportions ○ Scale To Fit Page Position: Centered  $\Box$  Thumbnails:  $~\vee~$  Per Page  $\square$  Tile:  $\vee$  Overlap: Save Preset... Print Page Setup... Printer... Cancel

## The InDesign Print dialog

9 Copyright © 2018 SterlingComputing.com

the values to 0. Slugs normally belong to a Sheet, not a Page or a 'printer spread'. Just make your Sheet margins big enough for any required slug or other imported marks file.

8. Uncheck "Use document bleed settings" in InDesign's Print UI. InDesign's bleed settings are already integrated into IDImposer's logic.